# **NICE Evidence Search: release 5 – February 2015**

Reasons for the changes:

- To integrate NICE Evidence Search fully into the NICE website, for consistency, ease of access and making it easy to move between NICE services.
- To make the service mobile/tablet friendly: the new site is accessible on different screen sizes and mobile platforms, and the new design ensures that the download speed of the site is as fast as it can be when using slow networks or when users are experiencing poor connectivity.

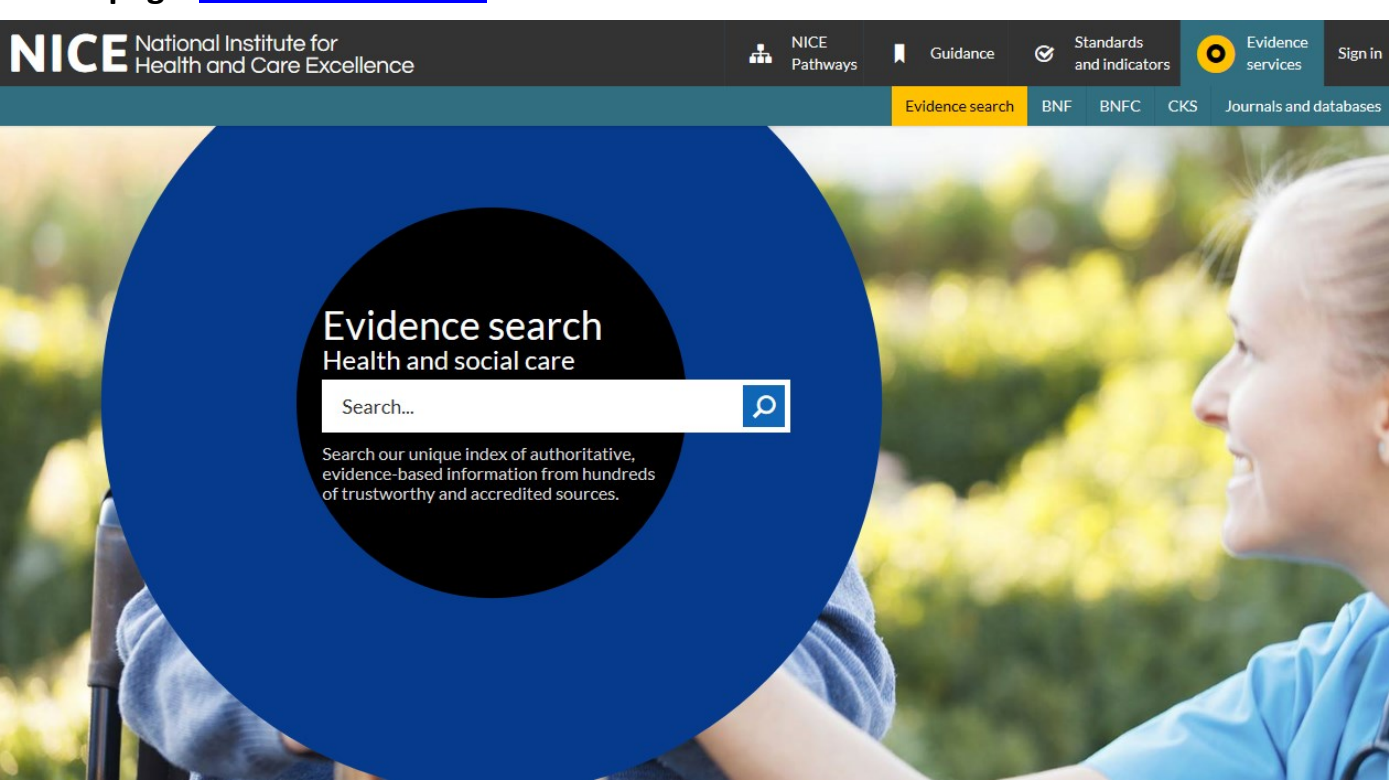

## **Home page**: [www.evidence.nhs.uk](http://www.evidence.nhs.uk)

Note the links to other NICE services at the top of the page. This set of links is now on all NICE webpages, and makes switching between NICE services and resources easier. On smaller devices such as mobiles, you might find that just the icons display without the text explaining what each icon means.

Also note that the background image is one of a series of images, so the page might look different each time you access it.

# **Search results:** example search: COPD

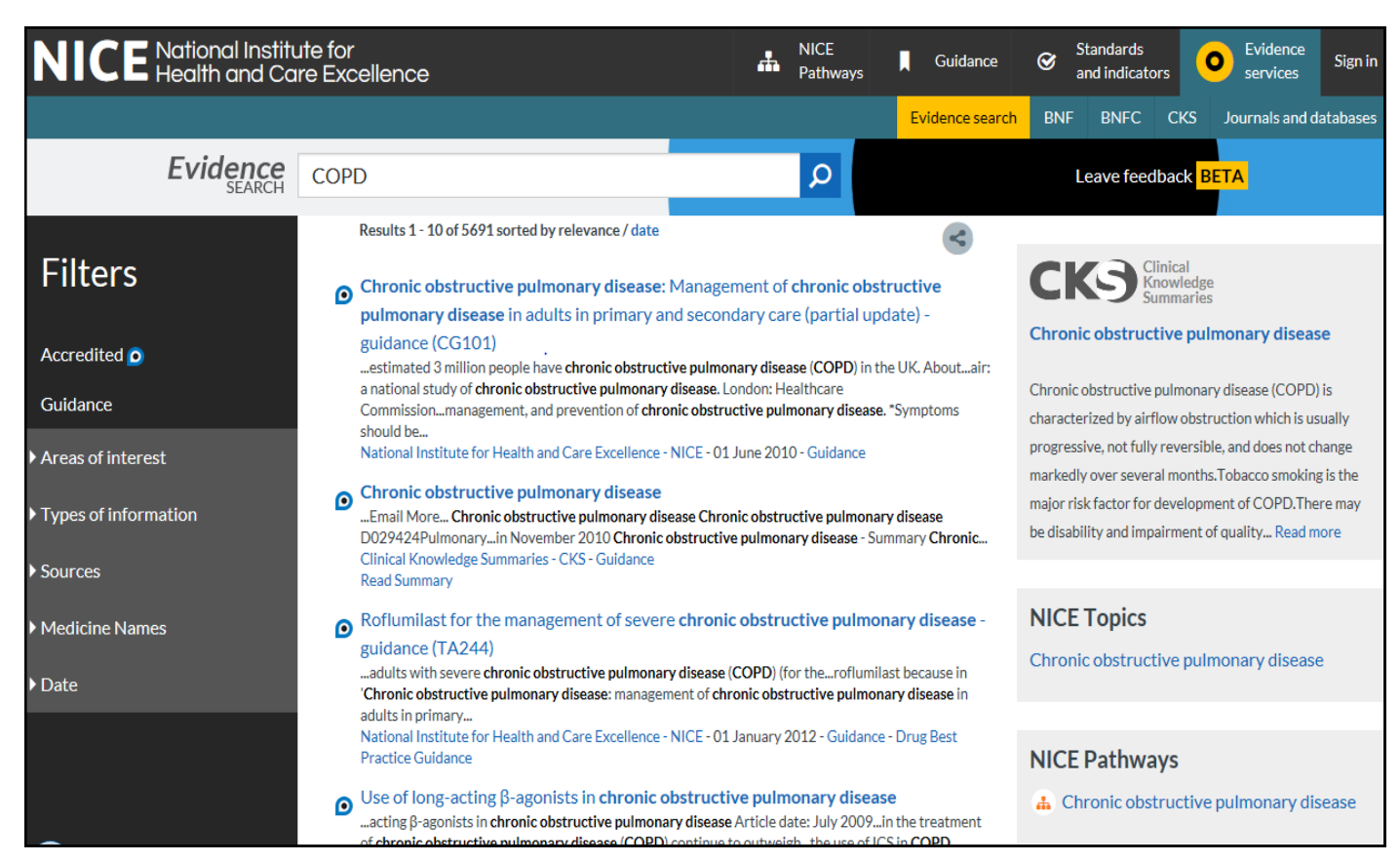

- There is no **topic panel** above the search results—the topic panels didn't work well on mobile/tablet devices, so have been removed from the search results. Instead, selected content is displayed on the **right hand side** of the search results. This will happen for a wider range of searches than the old topic panels, as the rules for matching search terms are different.
	- Content from CKS, NICE Topic pages, NICE Pathways, BNF/BNFc, MHRA safety alerts and medicines current awareness will display when there is an appropriate match—this is query dependent.
	- If there is relevant content from 1 CKS topic, then some text from the summary is displayed. If there is relevant content from more than 1 CKS topic, then they are just listed under the CKS header.
	- NICE Topics are landing pages within the NICE website, which link all the relevant guidance and documents that NICE produces on a topic.
- There is no message about **synonym expansion**—it is now automatically carried out, but only on terms that are known to be true synonyms, such as common acronyms and alternative spellings.
- The **filter** options are more clearly displayed. NB: if a filter is applied, the right hand content will be removed from the search results.
- Clicking on the **NICE Accreditation Mark** next to a search result opens some explanatory text.

## **Search results:** medicines searches

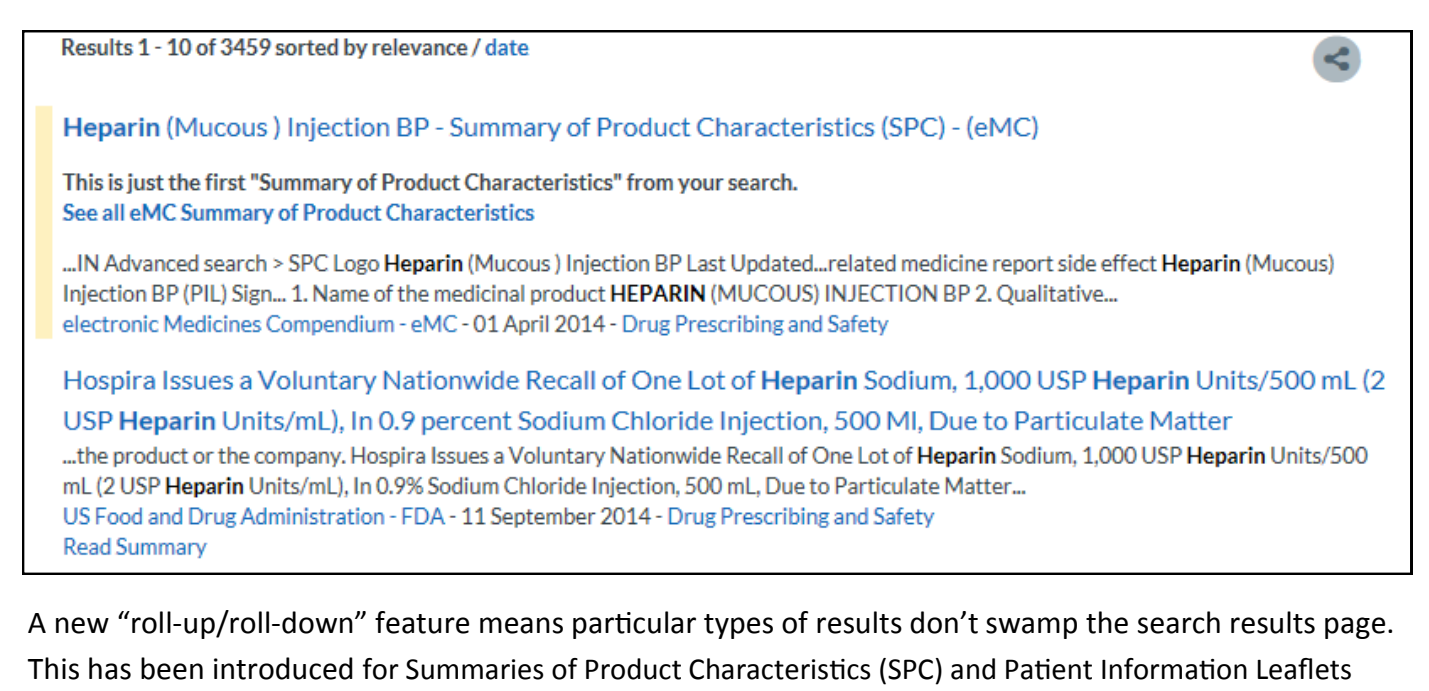

(PIL) from the electronic Medicines Compendium (eMC).

Just one SPC or PIL is displayed, with the option to "roll-down" by clicking **See all** underneath.

This feature is highlighted with a coloured bar to the left of the search result.

If you have clicked to see all the results from that source, you can return to your full set of search results by clicking **View all results**.

Displaying only eMC Summary of Product Characteristics for your search View all results

#### **Filter suggestions**

If you enter terms that match a filter option—for example, you enter **heparin guidance** into the search box—the option to apply the relevant filter is highlighted at the top of your results:

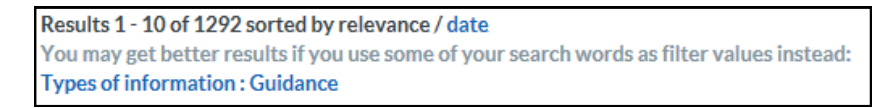

If you click on the suggested filter link, your search is re-run with the filter applied—for example, as a search for heparin with the Guidance filter applied—which gives you a smaller set of search results.

This works for the Areas of Interest, Types of information and Sources filters—although what you type in has to be an exact match for a term within the filters.

#### **Filters**

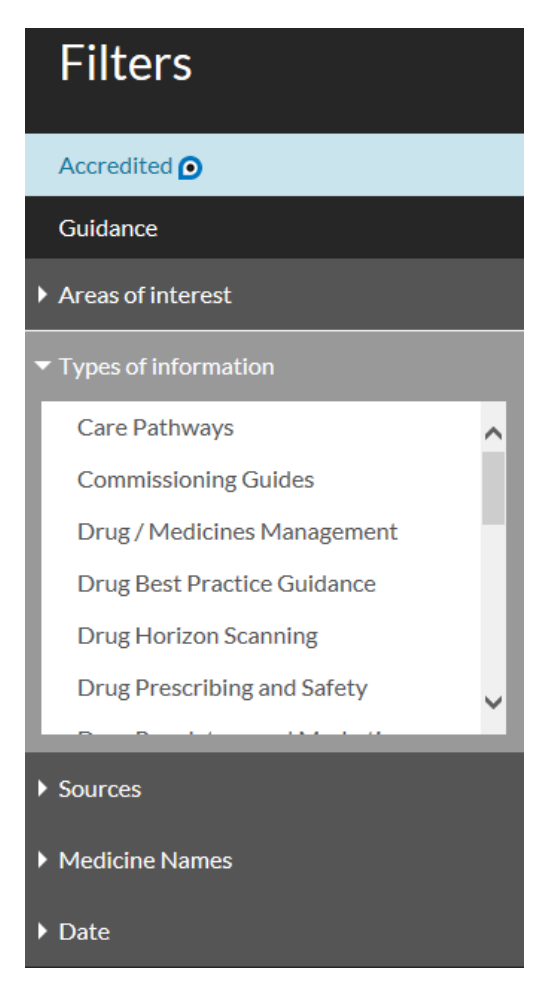

 When you click on a filter to open out the options, it no longer displays the number of records available for each option.

The number of results for a particular filter will show at the top of your search results once you have applied the filter.

 The Medicines and devices filter has been renamed as "Medicine Names".

## **Other ways to apply filters**

The blue text underneath each search result is now clickable, and provides an alternative way of filtering search results. This design helps mobile users apply or remove the most-used filters on a smaller screen (Sources and Types of information).

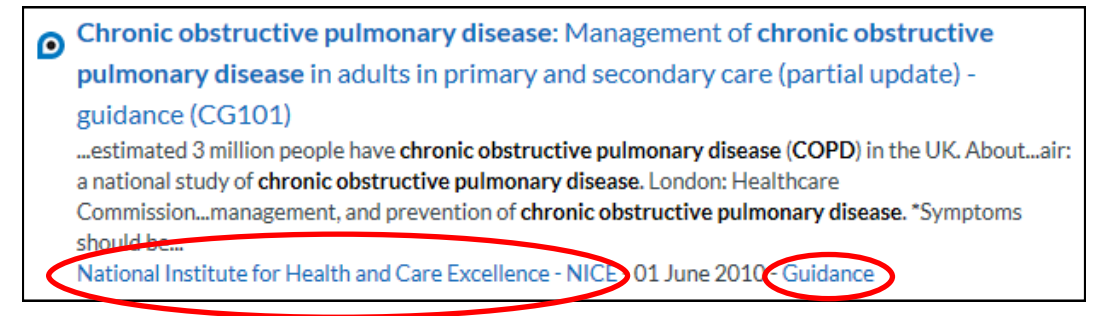

- In this example, clicking on the text that says "National Institute for Health and Care Excellence—NICE" applies a Source filter so that your results change to display only those from NICE. The Filter panel on the left shows that the filter has been applied. The filter can be removed in the usual way by clicking on the cross next to the filter option in the filter panel.
- Clicking on the text that says "Guidance" applies the guidance filter.

## **Search results: changing the number displayed per page**

New options are to select 10/50/100 per page

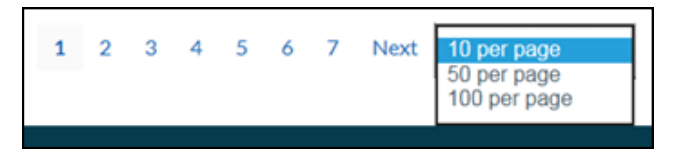

#### **Search history**

This feature has been removed.

#### **Related searches**

This feature has been switched off temporarily while a new classification vocabulary is introduced. The current related search feature doesn't always produce satisfactory suggestions, due to the very large combined ontology that currently sits behind the search engine. The new classification vocabulary will enable us to provide much more focused related search suggestions.

#### **My Evidence: logging on to save searches and search results**

All My Evidence features hav been removed.

A new more integrated, NICE personalisation service is being developed for the future which will allow registered users to sign up for and receive updates across all of NICE's products.

The ability to **share search results** via Twitter/Facebook/email is available—click on the icon:

## **A-Z topic and medicines lists**

These have been removed from the site, as the old topic pages with the sliding panels are no longer available.